# LexisNexis**®** NZ www.lexisnexis.com/nz/legal

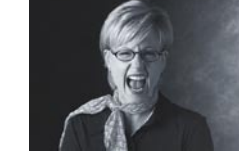

# **Browsing a source**

**Note:** a source is a publication accessible through LexisNexis<sup>®</sup> NZ. You will only see the sources to which you subscribe.

# **Accessing the Publication Tree (table of contents)**

There are four ways you can access the publication tree:

- **Quick Sources** click the **Browse** link next to the source name. (not shown)
- **Source Directory** click the **Browse** link next to the source name. **1**
- **Content Specific Search Form** click on the **Browse** tab at the top of the page. (not shown)
- **Document View** the **Publication** panel appears on the left hand side of the page. **2** If it is not currently showing, click the **Show TOC** link on the **Publication** panel.

## **Navigating the Publication Tree**

**Note:** If you sign in to LexisNexis® NZ using a password you can choose between a full or short display in the Publication Tree under Preferences.

- 1. Click on the **plus sign** (+) **3** beside any heading to expand the Table of contents at that point. Click on the **minus sign** (-) **4** to close that branch.
- 2. Navigate in this way to your chosen section.
- 3. When you have located the information you want, click the link on the heading to view that document. **5**

## **Navigating a document**

**Note:** a document on LexisNexis® NZ usually consists of several paras of commentary grouped under a heading, several provisions of legislation, or a full case.

- Move from one document to the next using the **Document Browse** buttons. **6**
- Move to a para or section within the document by clicking on the heading in the **publication tree** (table of contents). **7**

 **Note:** you can widen or narrow the **Publication** panel by clicking on the **widen/narrow** link, or by clicking and dragging at the right-hand edge of the panel.

• View the material in a wider context by choosing the next heading up in the **View** drop-down. **8** This will group all the documents under the wider heading onto one screen.  **Note:** this feature is not available for some sources.

# **Getting back to where you were**

There are plenty of features on each page to help you get back to where you were.

- Click the **Start** link to return to your designated start page (the home page is the default). **9**
- Click the **Back to Browse** link to return to full screen **Publication Tree** (table of contents). **10**
- Click any point on the **Breadcrumb Trail** to return to that page. If the trail gets too long, the middle points will be replaced by **>/.../>**. Hover over this to view the rest of your trail. **11**

### Electronic Help Desk 0800 800 986 (option 6) HelpDeskNZ@lexisnexis.co.nz

# **Navigation**

Search Practice Areas Alerts

Legal Eind Sources View by @ Subject C Content Type C Source Name (A-Z) Country New Zealand Trail: Subject Home > Family Law

> B i Butterworths Current Law (NZ) [Browse] **1**  Child Offenders Manual (NZ) [Browse] i Family Law Service (NZ) [Browse] Fisher on Matrimonial and Relationship Property (NZ) [Browse] Law of Trusts (NZ) [Browse] The Laws of New Zealand [Browse] Linxplus (NZ) **DE New Zealand Case Citator** Il I New Zealand Family Law Journal [Browse]

New Zealand Forms and Precedents [Browse] New Zealand Law Reports - Subject Index [Browse] New Zealand Legal Words and Phrases [Browse] 日 Status Annual Acts (NZ) [Browse] Status Annual Regulations (NZ) [Browse] i Status Compendium (NZ) il Status Court of Appeal Judgments (NZ) [Browse] Status Privy Council Judgments (NZ) [Browse] **B ii** Status Regulations (NZ) [Browse] Status Statutes (NZ) [Browse]

#### Figure 1: Source Directory

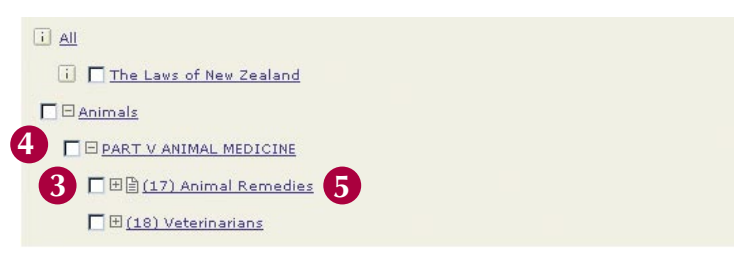

#### Figure 2: Publication Tree (table of contents)

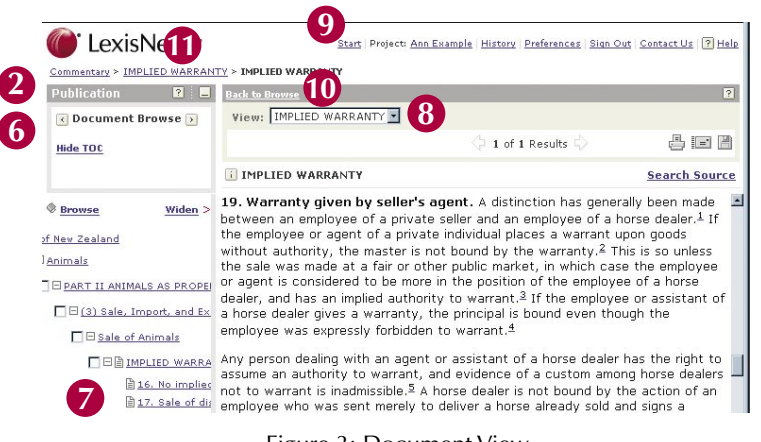

Figure 3: Document View

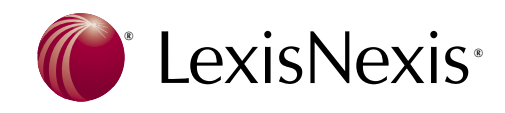

# LexisNexis**®** NZ www.lexisnexis.com/nz/legal

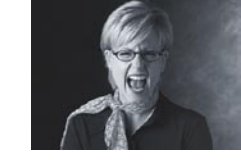

# **Browsing search results**

## **Results list**

- Click the document title (in blue) to view that document. **1**
- Select a **View** from the drop-down menu to choose how your results are displayed. **2** The default view is expanded list (your search terms appear in context), but you can also choose from list, or list with catchwords (case law only).
- Select a **Results Group** from the drop-down menu to sort your results into categories. **3** The **Table of Contents** option is shown in this example, but you can also choose from **source** or **court** depending on what sources you have searched across.
- View the next page of results by clicking the arrows. **4** LexisNexis® NZ displays 10 results at a time by default. If you sign in with a password you can change this in your preferences to display up to 50 results at a time.
- Tick the boxes beside a result to add it to a list for **printing, emailing** or **downloading**.**\*5**
- Click **View Tagged** to restrict you results list to the documents you have ticked. **6**
- Search within your results by typing extra terms into the **narrow search** field and clicking **Go**. **7**
- Click **Edit Search** or **New Search** to return to the search form. **8**
- Click **Save Search** to save the search or set it as an alert (only available if you sign in with a password). **9 Note:** not available on narrowed searches.

### **Browsing results documents**

- Your search terms (**Hits**) appear in red in the text. **10**
- The **Publication Tree** shows your location in the **Table of Contents**. **11**
- Move between your **hits** using the **hit navigation buttons**. **12**
- Move between **results documents** using the **arrows**. **13**
- **Tag** a document to add it to a list for **printing, emailing** or **downloading** by ticking the box. **14**
- **Print, email** or **download** a document by clicking the appropriate button. **\*15**
- Browse information outside your search by clicking the blue links. **16**
- Move to the next or previous document in the source (whether or not it is included in your search results) using the **document Browse** buttons. **17**
- Return to a previous point in your research by clicking on the **bread-crumb trail**. **18**
- Return to your Start page by clicking the **Start** link. **19**
- Search within your results by typing extra terms into the **narrow search** field and clicking **Go**. **20**
- Click **Edit Search** or **New Search** to return to the search form. **21**
- Click **Save Search** to save the search or set it as an **alert** (only available if you sign in with a password). **22 Note:** not available on narrowed searches.

**\*Note:** a document on LexisNexis® NZ usually consists of several paras of commentary grouped under a heading, several provisions of legislation or a full case.

Electronic Help Desk 0800 800 986 (option 6) HelpDeskNZ@lexisnexis.co.nz

# **Navigation**

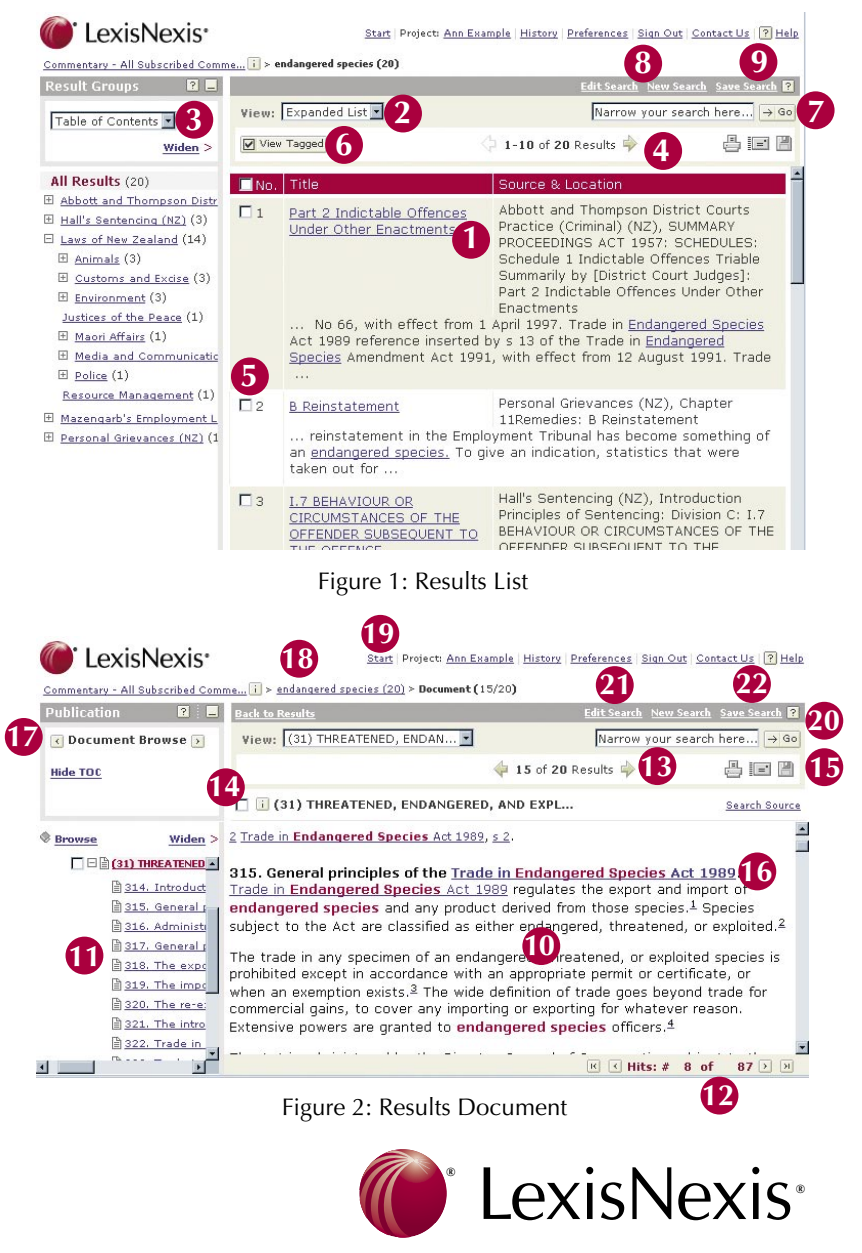